# **TIMELINK. Approving Timecards**

**When to use:** To Approve Timecard (s) in TimeLink

**Web Address https://timelink.utoronto.ca/timelink/login**

# **Login to the TimeLink Home Page**

## **From the TimeLink Main Menu, select Time and Labor:**

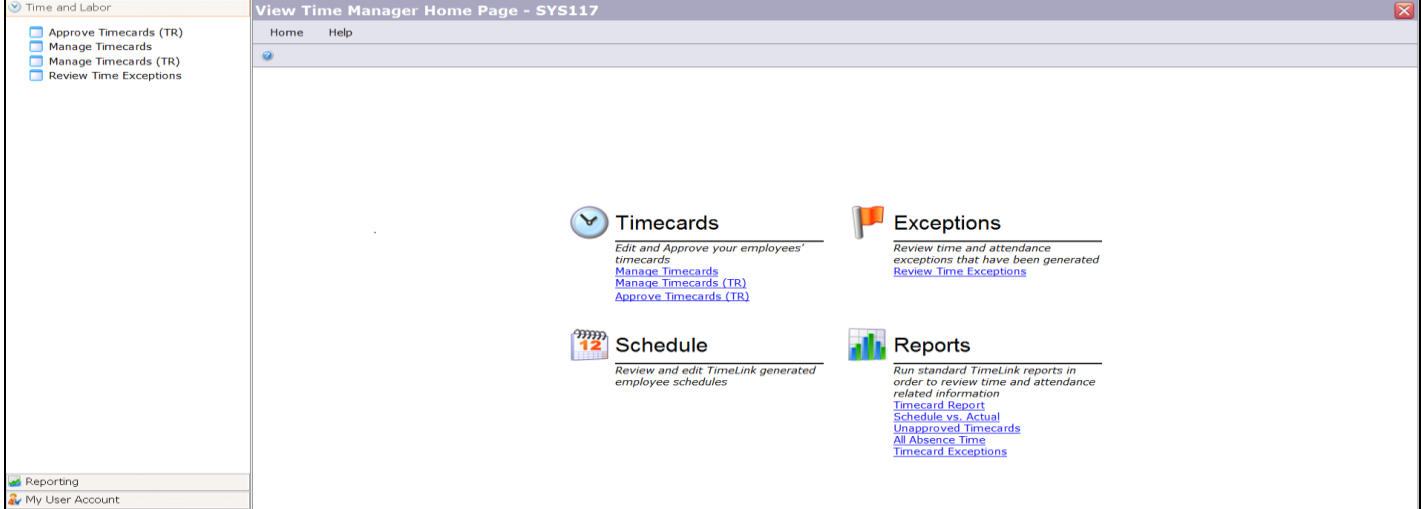

## **Click on Approve Timecards (TR)**

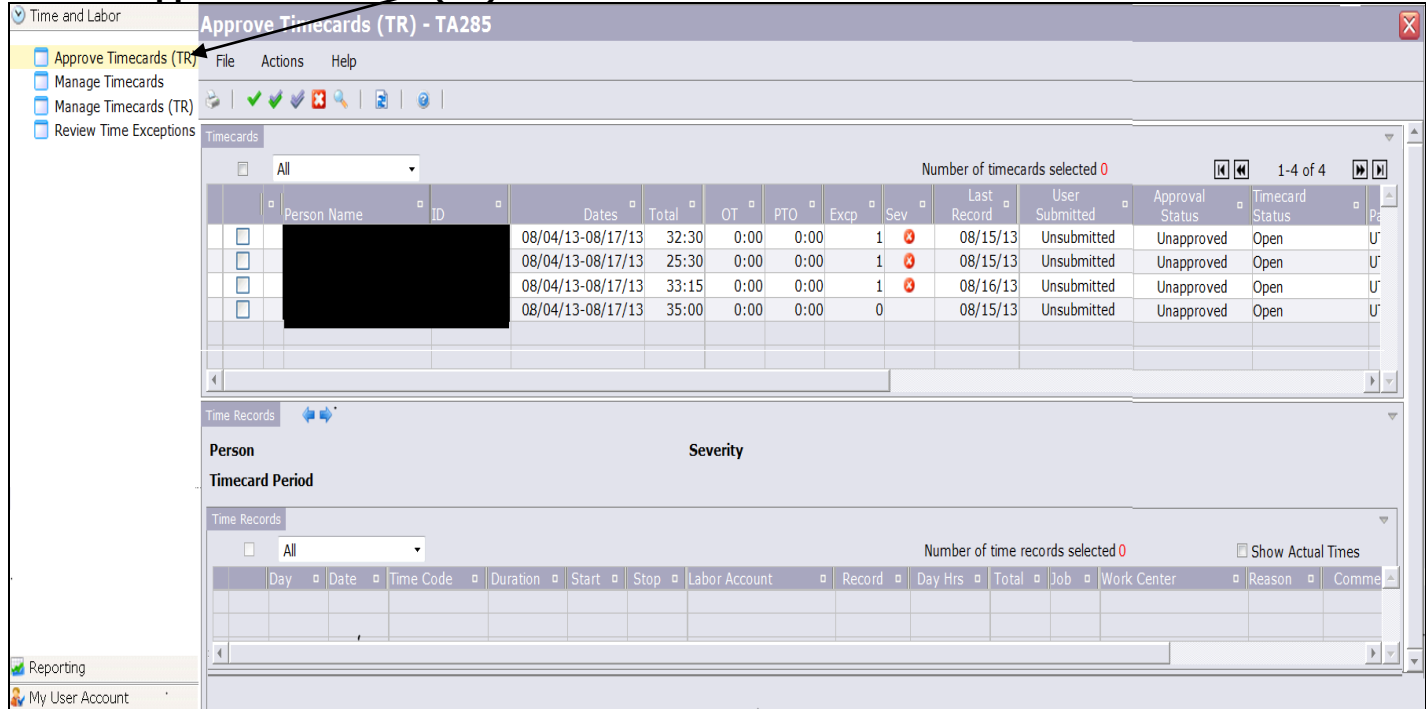

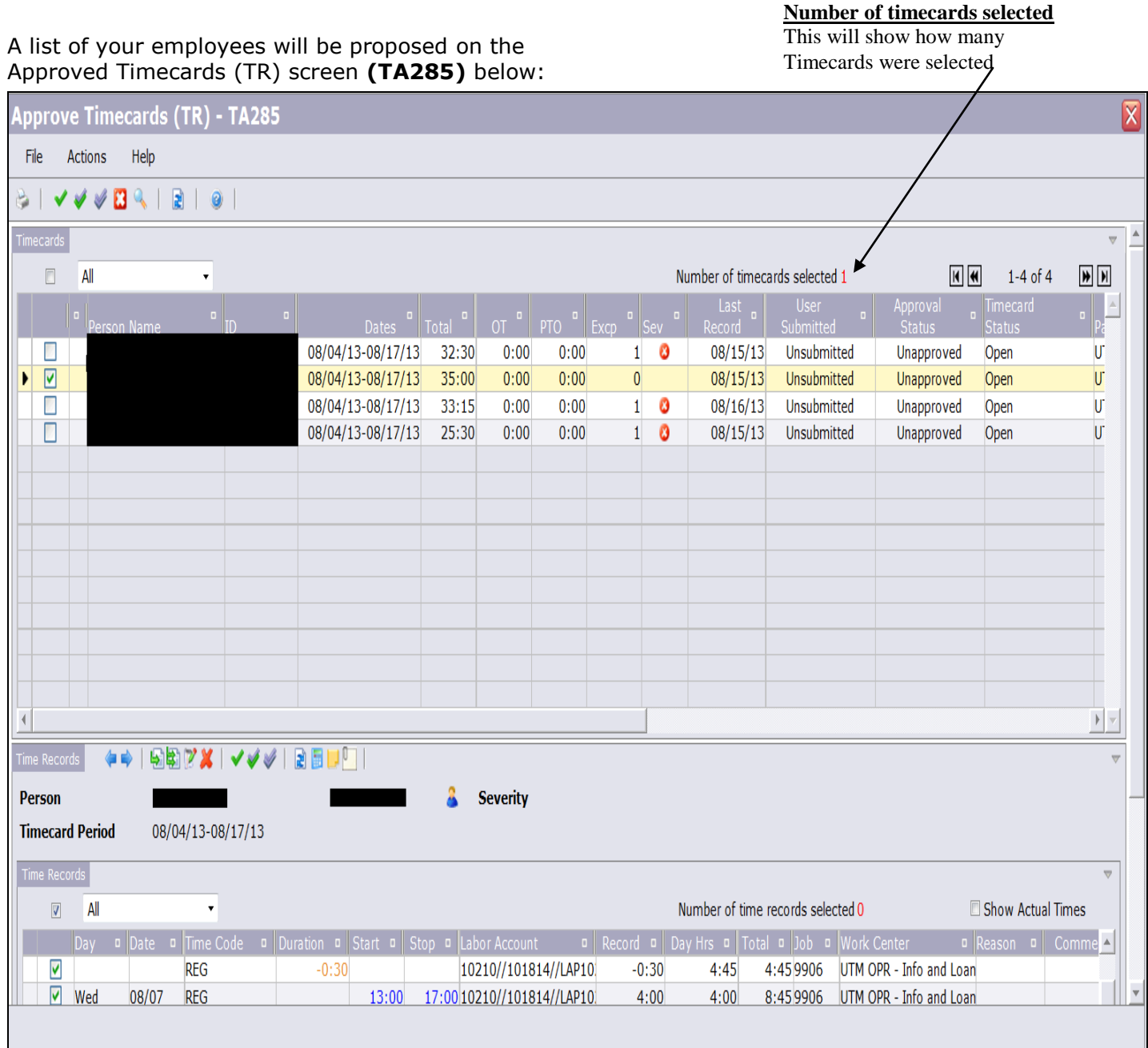

To change the selection criteria of timecards on the screen click on the Toggle Find Section icon

From this screen you can **Edit, Approve and Unapproved** Timecards

## **Note: If your employee has a red "X" in the Severity (Sev) field, you cannot approve that employee's timecard until the error has been corrected.**

From your list of employees on the first half of your screen, select the box beside the employee whose timecard is being approved - a checkmark will appear (as seen on the far left of the screen shot above). **NOTE:** If your employee is not on the list, you may need to click on the Toggle Find Section icon to find the employee. Beside the TR\_FILTER\_OBJECT field, select "All" or the specific work centre to which the employee belongs.

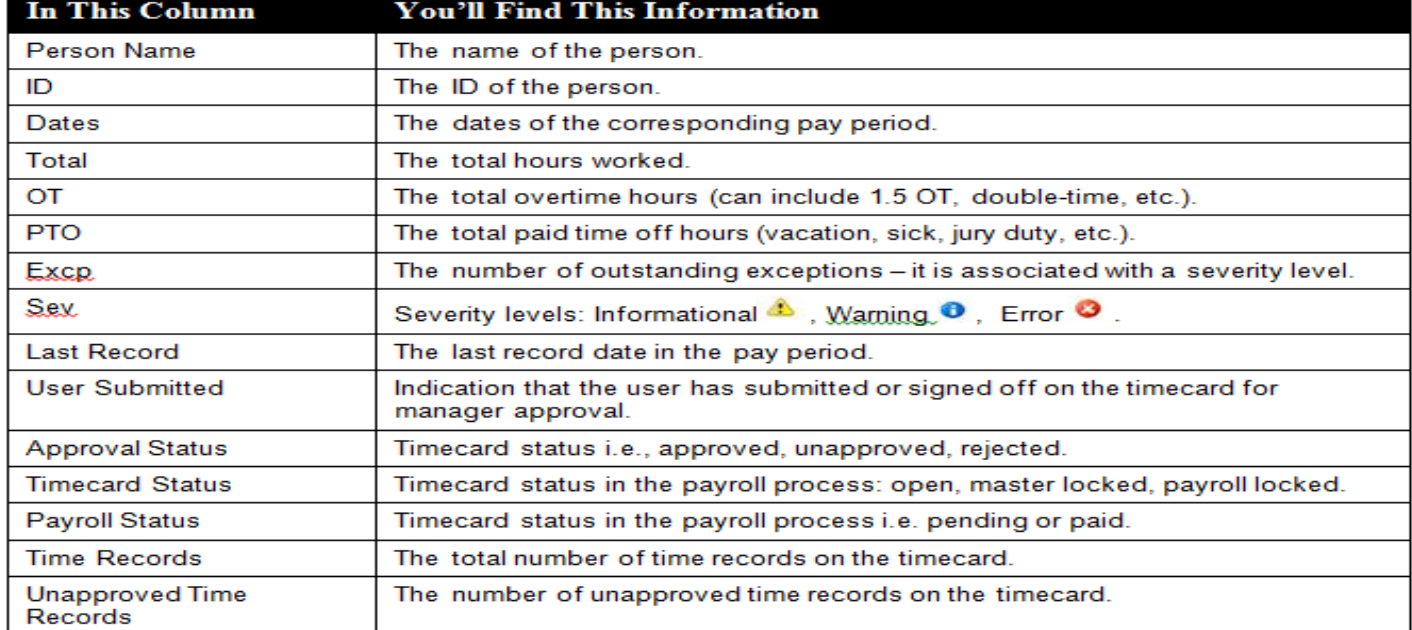

## **Description of the fields for the Approve Timecards (TR) – TA285**

# **Approving a Timecard for One Employee**

To view the Time Records, scroll to **the bottom** of the screen to **Time Records** and click on the

following arrows **The Time Records for approval matching your employee will be listed.** Select the box beside "All" - checkmarks will automatically appear beside all the timecards.

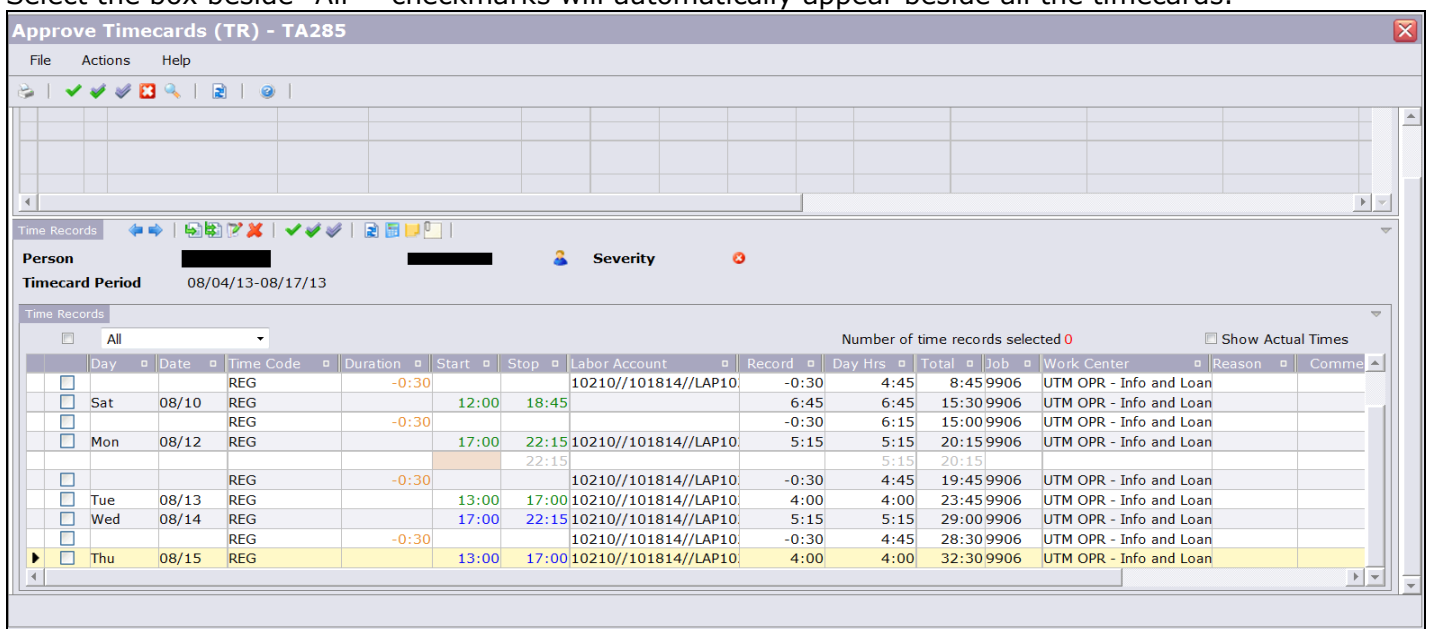

Click on the **Approve/Unapprove Time Records** icon **v** (the green checkmark).

#### **Note**: **Only the timecards that have been corrected and ready for approval can be approved.**

**The following confirmation prompt (Approve Timecard) will be proposed:**

Select **Approved** from the drop down menu and then **OK**.

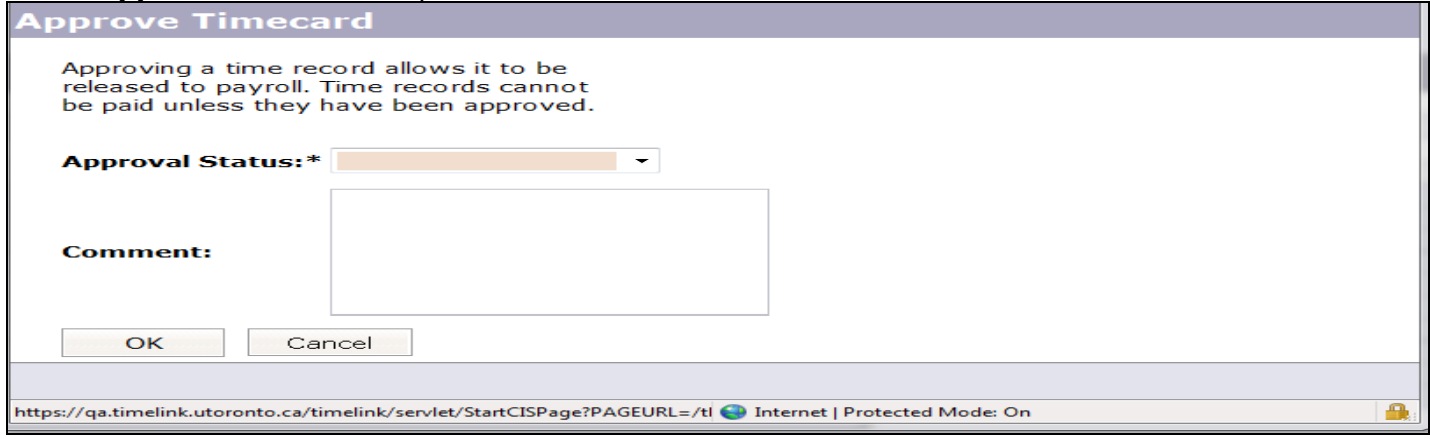

A green checkmark will show under the Approved column by the approved timecards as seen below:

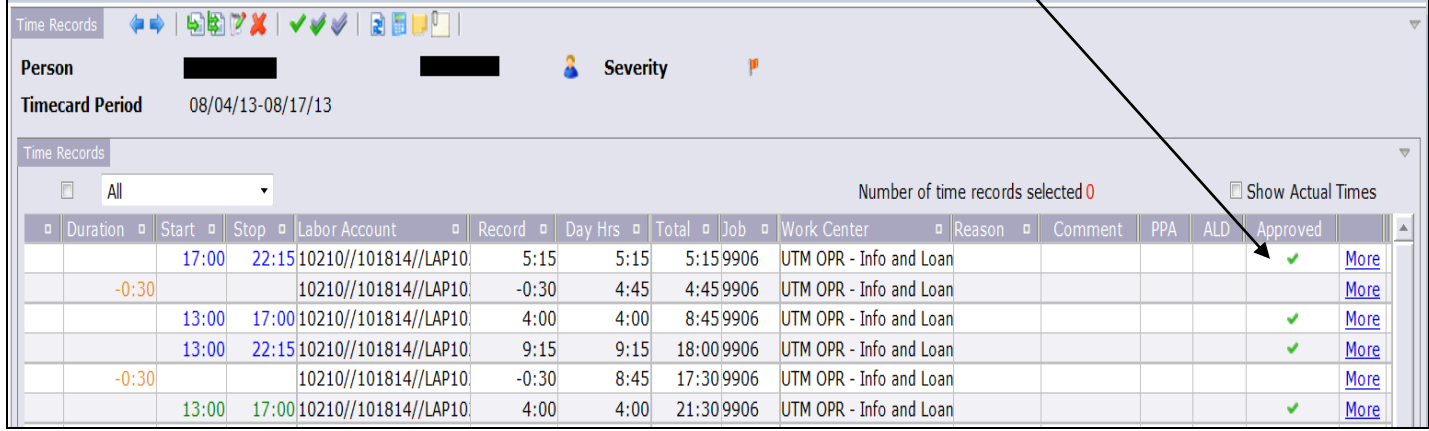

**Note:** To Unapprove a timecard, the same process to Approve a timecard (described above) is followed, but instead you must select "**Unapproved**" from the drop down menu (confirmation prompt). Also, when the record is **unapproved**, you will see a **purple** checkmark by the unapproved timecards.

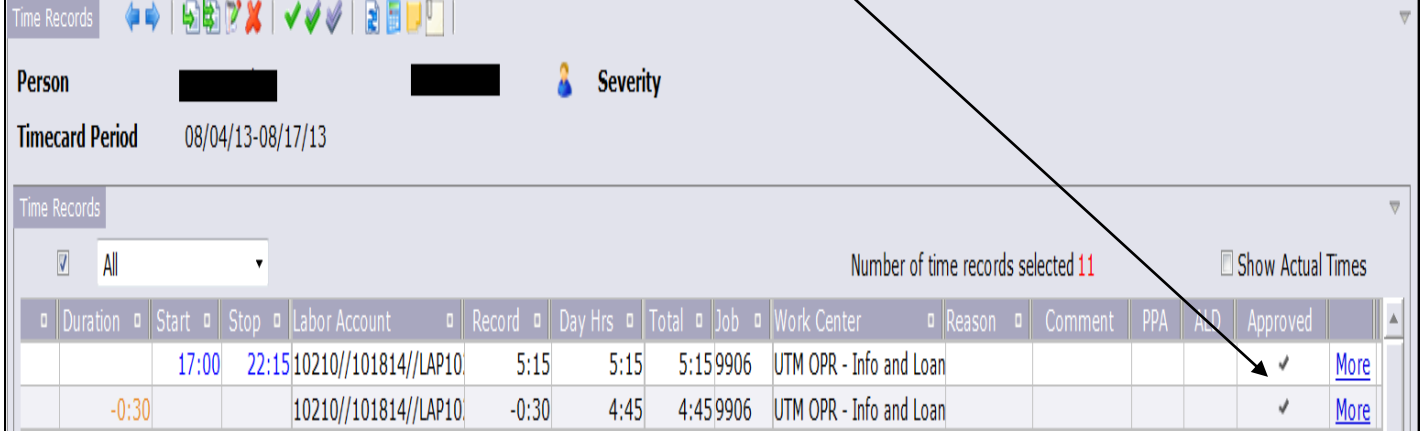

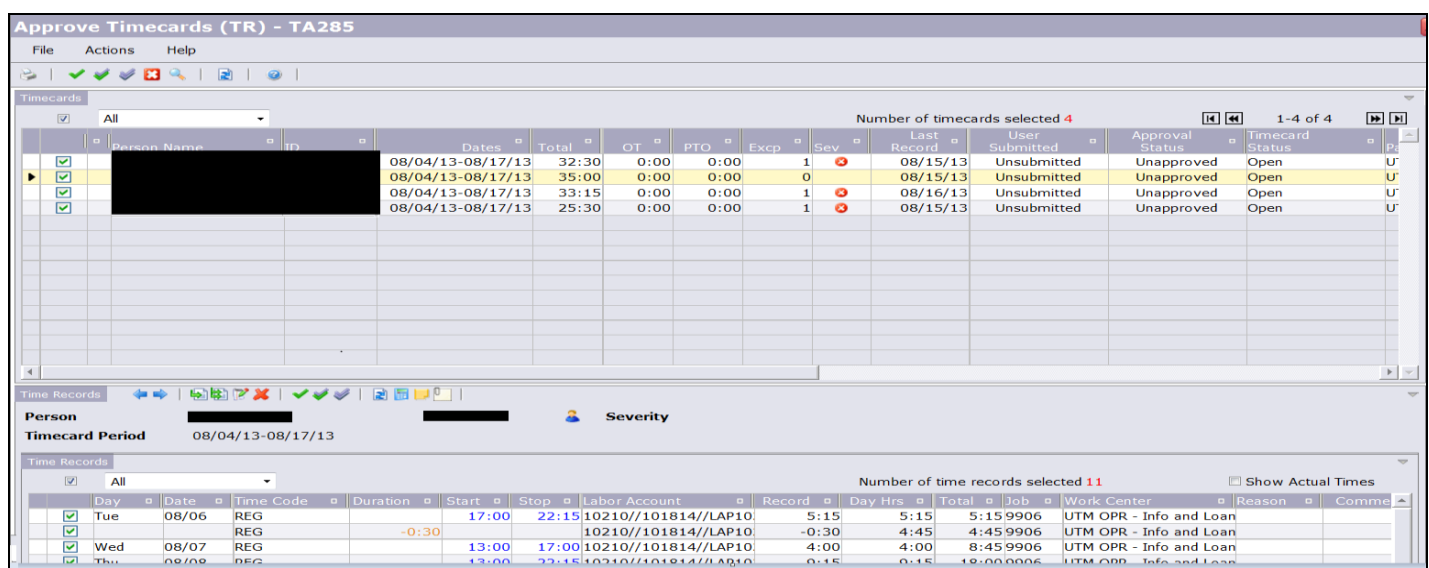

## **Approving Timecards for All your Employees at once**

From your list of employees at the top of the screen, select the box beside "All" (this will automatically select all your employees with a checkmark).

## **Note**: **Only the timecards that have been corrected and ready for approval can be approved.**

Scroll to **the bottom** of the screen and select the box beside "All" (checkmarks will automatically appear by each timecard). Click on the **Approve All Time Records** icon (the green and purple checkmark).

#### **The following confirmation prompt (Approve All Timecards) will be proposed:** Select **OK**.

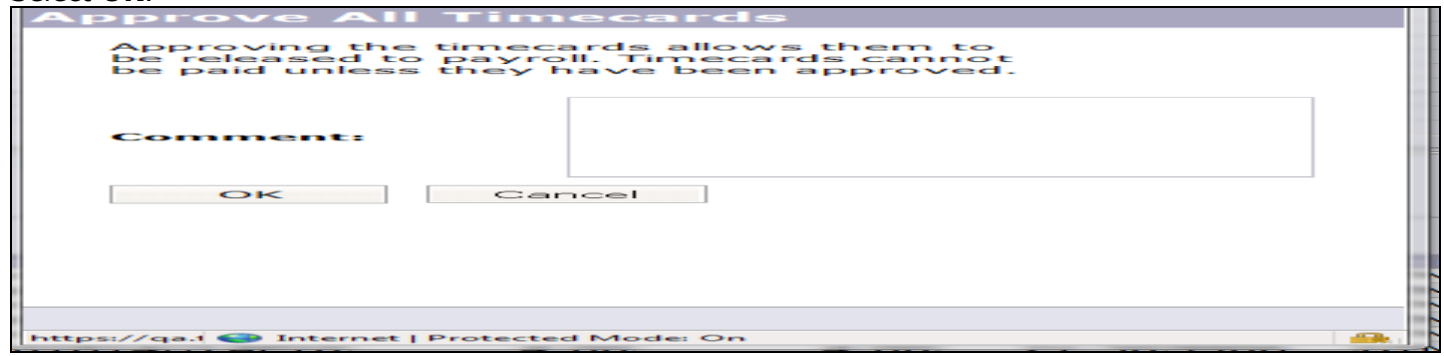

There will be green checkmarks shown under Approved column for all the approved timecards.

**Note:** To Unapprove all the timecards at once, the same process to Approve all the timecards at once (described above) is followed, but instead you must select the "**Unapproved ALL Time Records**" icon

(double purple checkmark). Select **OK** to the Unapprove All Timecards proposed.